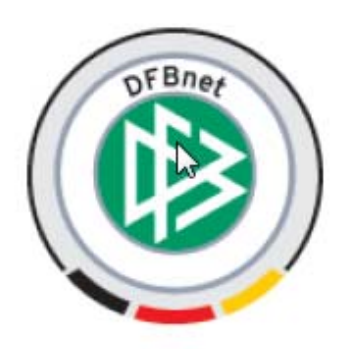

# - Elektronischer Spielbericht -Anwenderhandbuch für Schiedsrichter

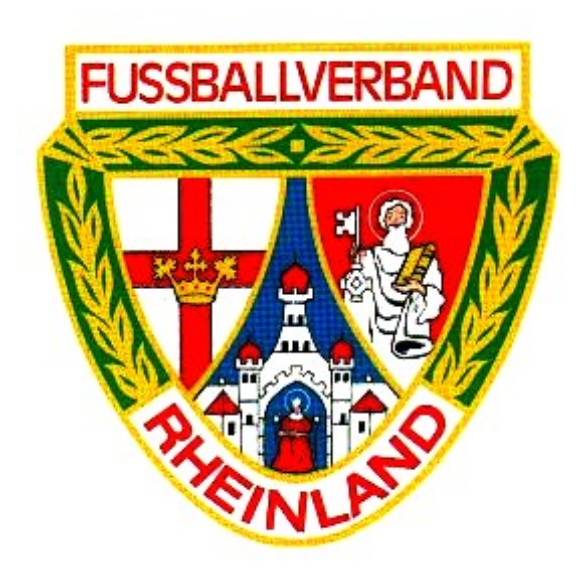

# **1. Einführung**

### **1.1 Ziel der Applikation**

Mit der Internet-Applikation *Elektronischer Spielbericht* im DFBnet wird die Abwicklung des offiziellen Spielberichts auf ein Online-Verfahren umgestellt. Es löst das bisherige Durchschlagspapierformular ab. Mit der Einführung des Systems soll die Abwicklung vereinfacht und erkannte Fehlerquellen beseitigt werden. Das System ist bereits seit Beginn der Saison 2004/2005 in der Bundesliga und der 2. Bundesliga erfolgreich im Einsatz.

Für den Fall, dass die Applikation *Elektronischer Spielbericht* aus irgendeinem Grund teilweise oder vollständig nicht verfügbar sein sollte, muss der Spielbericht wieder auf dem Papierformular erstellt werden und von der Spielleitung/Staffelleitung nach erfasst werden.

Der Spielbericht wurde bisher für jedes Spiel mit Informationen der Verantwortlichen der Heim- und Gastmannschaft und vom Schiedsrichter verfasst und anschließend per Post an den zuständigen Staffelleiter weitergeleitet. Mit dieser Applikation wird er Online verfasst und ist sofort elektronisch bei allen Berechtigten zur Weiterverarbeitung verfügbar. Der Spielbericht wird zwar zusätzlich auf Papier gedruckt, dies dient jedoch über die Unterschriften der Beteiligten nur zur Absicherung der rechtlichen Verbindlichkeit und zur Archivierung.

Die Applikation *Elektronischer Spielbericht* unterstützt

- 1. die Vereine bzw. die Mannschaftsverantwortlichen bei der Aufstellung der Mannschaft,
- 2. die Pressebeauftragten der Vereine bei der Versorgung der Presse,
- 3. die Schiedsrichter bei der Erstellung des Ergebnisteils des Spielberichts,
- 4. und die Spielleiter bei der Prüfung der Spielberichte.

Durch die fortlaufende Speicherung der Spielberichte in eine Datenbank können die Vereine, Schiedsrichter und die Spielleiter auch auf alle älteren Spielberichte der Saison zur Recherche zugreifen und diese drucken oder downloaden.

In diesem Anwenderhandbuch sind nicht alle Funktionen des Programmes aufgeführt. Es sollte jedoch ausreichen um einen Spielbericht korrekt erstellen zu können. Das komplette Handbuch mit allen Funktionen für Vereine, Schiedsrichter und Spielleiter finden Sie unter www.dfbnet.org – Service – Handbücher.

**Aus Gründen des Datenschutzes wurden persönliche Daten wie z. B. Geburtsdatum oder Passnummer in den Abbildungen unkenntlich gemacht.** 

# **2. Systemumfeld**

### **2.1 Hardware und Netzanbindung**

### **2.1.1 PC mit Internetzugang**

Für die Nutzung der Applikation *Elektronischer Spielbericht* muss ein PC unter MS Windows ab WIN-DOWS NT/2000 mit Internet-Zugang zur Verfügung stehen. Der Internet-Zugang kann über eine hausinterne LAN-, eine DSL- oder eine ISDN-Verbindung oder über ein analoges Modem (ab 55 KBit/s) hergestellt werden. Der Provider ist beliebig wählbar.

### **2.1.2 Drucker und Papier**

Der PC muss über einen Parallel-/USB-Port oder über eine Netzverbindung auf einem DIN A4- Seitendrucker ausdrucken können. Besondere Einstellungen am Drucker sind nicht notwendig, er muss lediglich DIN A4-Querformat drucken können. Besonderes Papier bzw. Formularpapier ist nicht notwendig, es kann auf normalem weißem A4-Papier gedruckt werden.

### **2.2 Software**

Für die Nutzung der Applikation Elektronischer Spielbericht ist außer den beiden unten genannten Komponenten keine Installation einer lokalen Software notwendig.

### **2.2.1 Internet Browser**

### **2.2.1.1 Microsoft IE 6.0**

Die Applikation benötigt einen Internet-Browser, der korrekte Ablauf ist getestet und freigegeben für den Microsoft Internet-Explorer ab Version 6.0. Probleme kann es mit dem AOL-Browser und dem T-Online-Browser geben, deshalb wird vom Einsatz dieser und anderer Browser abgeraten.

### **2.2.1.2 Blocker**

Aus der Applikation werden Meldungen über Pop-Up-Boxen ausgegeben und Druckdateien mittels Download von pdf-Dateien erstellt. Eventuell vorhandene bzw. aktive Pop-Up-Blocker und Download-Blocker müssen deaktiviert werden. Dazu gibt es in den Browsern entsprechende Online-Hilfen.

### **2.2.1.3 Internetoptionen**

Damit die Anwendung richtig funktioniert, muss eine Internetoption eingestellt werden. Dazu muss im Internet-Explorer der Menüpunkt *Extras – Internetoptionen – Temporäre Internetdateien –* aufgerufen werden, und unter *- Einstellungen -* die Option  $\odot$  *bei jedem Zugriff auf die Seite* angegeben werden.

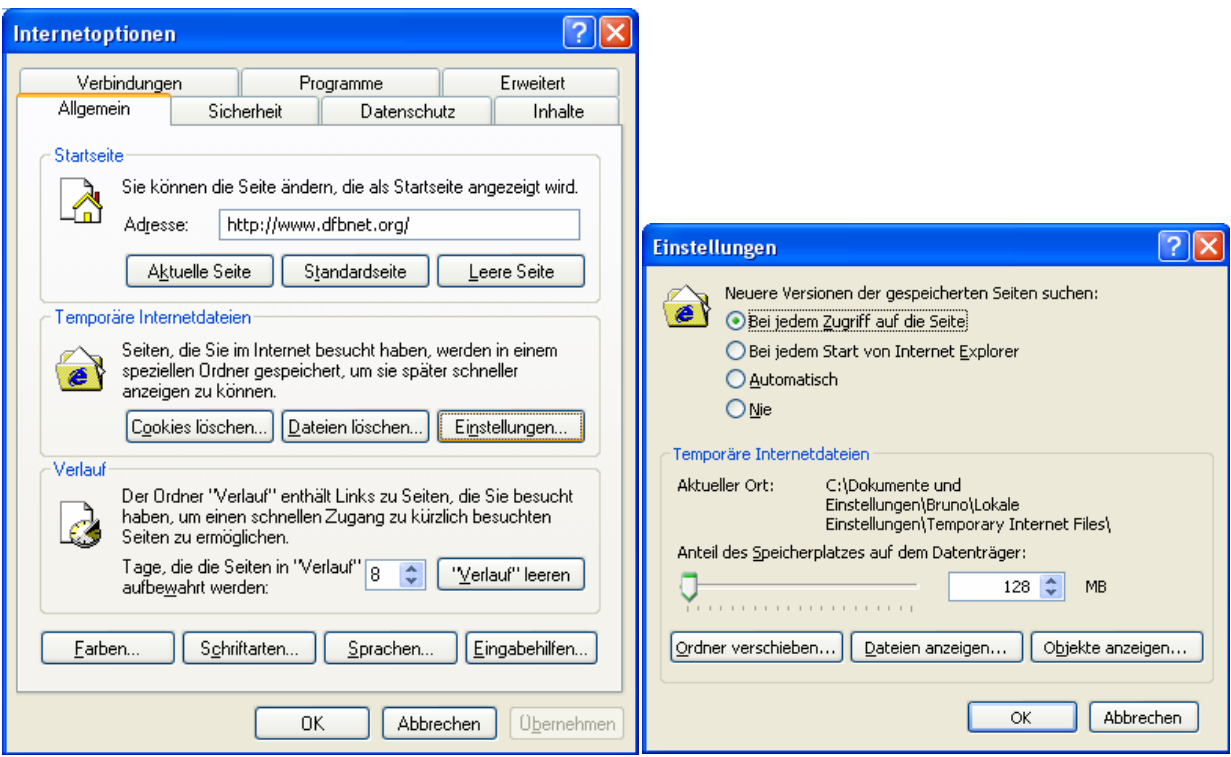

*Abbildung 1: Einstellung der Internetoptionen* 

### **2.2.2 Acrobat Reader**

Für das Drucken der Spielberichte und der Pressekopien wird der Acrobat Reader ab Version 5.0 benötigt.

### **2.3 Anmeldung an die Internet-Applikationen**

### **2.3.1 Zugangskennungen**

Die Zugangskennungen und das Kennwort werden den Mannschaftsverantwortlichen der Vereine und den Schiedsrichtern von der Verbandsgeschäftsstelle mitgeteilt. Die Beantragung von neuen Kennungen bitte schriftlich an die Verbandsgeschäftsstelle richten (E-Mail-Adresse: info@fv-rheinland.de ).

### **2.3.2 Sicherheitshinweise**

Die Kennung und das Kennwort sind auf die Person eingetragen und sollten aus Sicherheitsgründen **nicht** weitergegeben werden. DFB Medien haftet nicht für einen eventuellen Missbrauch der Kennung und den Schaden der dadurch entstehen kann. Das automatisch generierte Erstkennwort sollte sofort nach Mitteilung in ein eigenes, möglichst nicht zu einfaches Kennwort geändert werden.

Sie sollten **nicht** die Kennwortspeicherung des Internet-Explorers benutzen, damit verhindert wird, dass Unbefugte sich an Ihrem PC an die Applikation anmelden können.

### **2.3.3 Zugangsadresse (URL) für den Elektronischen Spielbericht**

http://www.dfbnet.org/spielbericht/ oder http://www.dfbnet.org/ Wählen Sie dann in der linken Navigationsleiste – *Spielbericht.*

### **2.3.4 Zugangsadresse (URL) für die Benutzerverwaltung**

http://www.dfbnet.org/ Wählen Sie dann in der linken Navigationsleiste – Benutzerverwaltung. Diese Zugangsadresse benötigen Sie falls Sie das Kennwort vergessen haben sollten.

### **2.4 Anregungen, Hinweise und Fehlermeldungen**

Anregungen, Hinweise und Fehlermeldungen richten Sie bitte schriftlich bzw. per E-Mail an die Verbandsgeschäftsstelle info@fv-rheinland.de .

### **2.5 Technischer Support der DFB Medien**

Die Ansprechpartner und die Kontaktdaten für Technischen Support und Meldung von Störungen *z*u den Spielzeiten am Wochenende bzw. außerhalb der Arbeitszeiten entnehmen Sie bitte dem Impressum bzw. dem Kontakt in der Homepage der DFB Medien: http://www.dfbnet.org – Service – Call Center. Bei Problemen können Sie sich natürlich auch an die Verbandsgeschäftstelle oder den Spielleiter wenden. DFB Medien kann **keinen** technischen Support bezogen auf die lokale individuelle Internet-Anbindung in den Stadien oder in den Geschäftsstellen der Vereine leisten. Dazu müssen die Vereine die Unterstützung eines Beraters für Netzanbindung einholen.

### **2.6 Organisation des Spielberichts**

Zu den normalen Arbeitszeiten in der Woche stehen für Auskünfte über die Organisation des Spielbetriebs und des Spielberichts ihre bekannten Ansprechpartner in der Verbandsgeschäftsstelle oder der Spielleiter zur Verfügung.

### **2.7 Download der vollständigen Beschreibung**

Die gesamte Beschreibung der Anwendung können Sie sich herunterladen über: http://www.dfbnet.org -Service – Handbücher – Spielbericht.

# **3. Arbeitsablauf**

### **3.1 Vor Saisonbeginn**

Alle Vereine laden sich vor Saisonbeginn (einmalig) aus der Passdatenbank die im Spieljahr voraussichtlich zum Einsatz kommenden Spieler in eine Spielerliste (Spielerkader), die dann als Grundlage für die Erstellung des Spielberichtes dient. Änderungen und ggfs. notwendige Ergänzungen der Spielerliste sind jederzeit möglich.

# **3.2 Überblick über den Arbeitsablauf vor und nach einem Spiel**

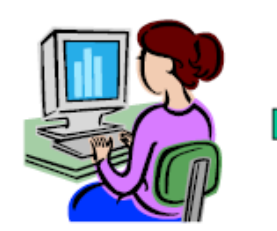

1. Mannschaftsaufstellung durch beide Vereine

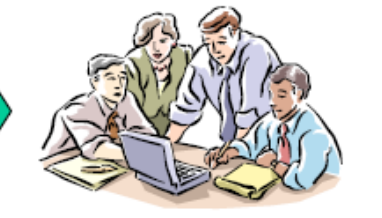

2. Im Stadion oder zuhause: Drucken und unterschreiben Teil 1

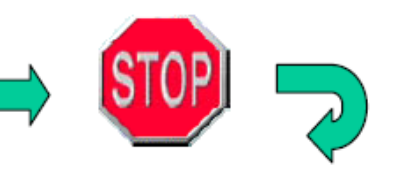

3. Während des Spiels: keine Änderung, Prüfung Auswechslung möglich (Back Office)

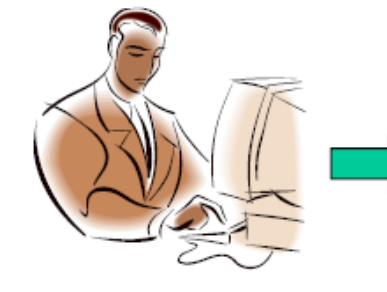

4a. Im Stadion oder zuhause: Schiedsrichter füllt Teil 2 aus

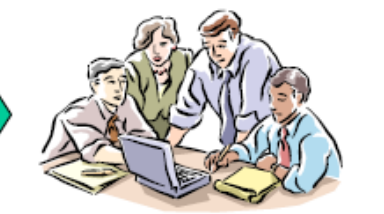

4b. Nach Abstimmung: Freigabe, Drucken und Unterschreiben Teil 2

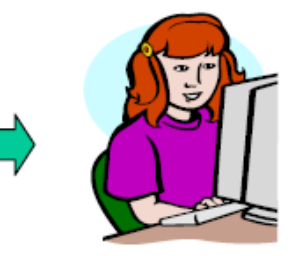

5. Spielberichtsprüfung durch Staffelleitung

*Abbildung 2: Der Arbeitsablauf im Überblick* 

### **3.2.1 Vor dem Spiel zuhause (1)**

Beide Vereine erstellen vor dem Spiel getrennt und ohne gegenseitige Einsicht ihre Mannschaftsaufstellung aus der Spielberechtigungsliste. Das kann schon zeitlich weit vor dem Spiel zuhause stattfinden. Dabei wird die Spielberechtigung geprüft, zum einen ob gegen die Ligaregeln verstoßen wird und zum anderen, ob Sperren der Spieler vorliegen. Verletzungen der Ligaregeln und aktuelle Sperren werden angezeigt, eine fehlerhafte Mannschaftsaufstellung kann zwar gespeichert, jedoch nicht freigegeben werden (harter Fehler). Jeder Verein kann seinen Teil der Mannschaftsaufstellung drucken (Probedruck). Hinweis: Sperren werden derzeit noch nicht angezeigt, da das Modul "Sportgerichtsbarkeit" noch nicht eingesetzt wird.

### **3.2.2 Vor dem Spiel zuhause oder im Stadion (2)**

### **3.2.2.1 Vereinsfreigabe**

Die beiden Mannschaftsverantwortlichen können bis zur beiderseitigen Freigabe (Vereinsfreigabe) die Aufstellung noch getrennt ohne gegenseitige Einsicht ändern. Ggfs. kann der Mannschaftsverantwortliche des Gastvereins noch am Spielort einen eigenen PC bedienen oder eine Anmeldung ans System am PC der Heimmannschaft vornehmen und die Applikation bedienen.

Aktuelle Spielersperren werden angezeigt, sofern das Modul Sportgerichtsbarkeit eingesetzt wird, können aber auch bei der Freigabe übergangen werden (weicher Fehler), da nicht sichergestellt werden kann, dass sie aktuell und verbindlich im System gespeichert sind.

Die Vereine können die Mannschaftsaufstellungen bis 60 Min. vor dem Spiel ändern und müssen spätestens dann freigeben (Vereinsfreigabe). Mit Erreichen der Anstoßzeit erfolgt eine automatische Freigabe durch das System. Nach erfolgter Freigabe ist die Aufstellung von den Vereinen nicht mehr änderbar.

Erst nach beiderseitiger Freigabe können die Aufstellungen von beiden Vereinen eingesehen werden. Heim- und Gastverein übergeben dem Schiedsrichter rechtzeitig vor dem Spiel zwei unterschriebene Ausdrucke ihres Spielberichtes Teil 1.

### **3.2.2.2 Änderungen der Aufstellung vor dem Spiel nach Vereinsfreigabe**

Wird durch unvorhergesehene Zwischenfälle die Mannschaftsaufstellung nach der Freigabe durch die Vereine bis unmittelbar vor dem Anstoß noch geändert, wird diese Änderung durch den Schiedsrichter auf dem Spielbericht Teil 1 zunächst handschriftlich vermerkt und nach dem Spiel über die Korrekturfunktion eingepflegt.

### **3.2.2.3 Rechtshinweis**

**Die Verantwortung für die Einhaltung der Sperren und der Ligaregeln verbleibt auch mit dem Einsatz des Elektronischen Spielberichts bei den Vereinen.** 

### **3.2.3 Während des Spiels (3)**

Die Vereine dürfen die Mannschaftsaufstellung im Spielbericht während des Spiels nicht ändern, d.h. der Spielbericht ist für Änderungen gesperrt.

Während des Spiels muss keine Bedienung der Applikation erfolgen. Die Prüfung der zulässigen Auswechslung kann an Hand des Spielberichts Teil 1 mit der vom System gekennzeichneten kritischen Spieler visuell erfolgen. Eine Online-Prüfung über die Applikation ist auch möglich, indem im Back-Office ein Vereinsmitarbeiter die Applikation befragt, ob eine geplante Auswechslung zulässig ist oder nicht und das Ergebnis an die Trainerbank übermittelt. Dabei kann er den Spielbericht nicht speichern und ändern, sondern nur temporär bearbeiten, damit die Prüfroutinen durchlaufen werden.

### **3.2.4 Nach dem Spiel (4 a + b)**

Nach dem Spiel meldet sich der Schiedsrichter mit seiner Kennung an und bekommt zunächst den Teil 1 mit den Aufstellungen angezeigt. Wenn es kurz vor Spielbeginn noch Änderungen an der Mannschaftsaufstellung gab, Nachnominierungen und Austausch von Spielern vor dem Spiel, werden diese über die Korrekturfunktion eingepflegt. In diesem Fall entsteht eine Korrekturversion 1. Später beim Drucken des Teils 2 wird auch der korrigierte Teil 1 als Korrekturbeleg mit ausgegeben.

Im Teil 2 des Spielberichts werden zunächst Spielzeiten, Halbzeit- und Endergebnis eingegeben sowie Besondere Vorkommnisse in Kurzform erfasst (z. B. Verletzungen von Spielern). Dann folgt der Teil der Eingabe der Auswechslungen während des Spiels und der vergebenen Karten bzw. Zeitstrafen jeweils für Heim und Gast.

Stellt jetzt die Applikation fest, dass durch eine Auswechslung eine Lizenzregel verletzt wurde, dass also die Änderung bzw. die Auswechslung nicht zulässig war, wird eine Meldung ausgegeben. Der Fehlerhinweis bleibt deutlich sichtbar erhalten, auch nachdem der Spielbericht gespeichert und freigegeben wurde (am Bildschirm und im Druck).

Vor der Freigabe kann ein Probedruck angestoßen werden. Stellt der Schiedsrichter fest, dass noch Fehler im Bericht sind, kann er den Bericht noch einmal ändern und erneut drucken.

Ist der Spielbericht akzeptiert, muss der Schiedsrichter den Spielbericht im System noch freigeben und drucken (Schiedsrichterfreigabe). Der Ausdruck des Spielberichts Teil 2 wird nun vom Schiedsrichter im unteren Teil unterschrieben. Das unterschriebene Original Teil 2 wird zusammen mit den unterschriebenen Originalen Teil 1 an den Spielleiter geschickt und dort als Belegexemplar archiviert. Die zweite Ausfertigung geht bei Bedarf (besonderen Vorkommnisse) an die Spruchkammer.

Nach der Freigabe durch den Schiedsrichter sind keine Änderungen mehr möglich. Wird erst jetzt festgestellt, dass noch Fehler vorhanden sind, muss sich der Schiedsrichter mit dem Spielleiter in Verbindung setzen, der dann die Korrekturen vornehmen wird.

### **3.2.6 Eingabe der Torschützen durch den Schiedsrichter**

Die Eingabe der Torschützen erfolgt in der Regel durch den Schiedsrichter und dient zur Erstellung einer Torschützenstatistik. Diese kann vom Spielleiter abgerufen werden. Die erfassten Torschützen fließen nach der Erfassung auch in den Pressebericht ein.

Im Fußballverband Rheinland entfällt zurzeit noch die Erfassung der Torschützen durch den Schiedsrichter.

### **3.2.7 Nach dem Spieltag bei der Spielleitung/Staffelleitung (5)**

Der Spielleiter sichtet nach einem Spieltag alle Spielberichte und korrigiert, falls Fehler enthalten sind. Änderungen werden nachvollziehbar dokumentiert und erzeugen eine Änderungsversion des Spielberichts.

Die von den Vereinen freigegebene Version 0 und der vom Schiedsrichter freigegebene Spielbericht in der Version 0 oder der Version 1 bleiben in jedem Fall nachvollziehbar erhalten.

### **3.2.8 Besondere Vorkommnisse / Meldungen an die Rechtsinstanz**

Die Sonderberichte der Schiedsrichter werden nicht über ein Online-Formular erfasst, sondern werden weiterhin getrennt vom Spielbericht erstellt und an den Spielleiter und die Rechtsinstanz übermittelt. Neben dem Bericht werden für die Rechtsinstanz die Teile 1 und 2 des Spielberichtes ausgedruckt und zusammen mit ggfs. einbehaltenen Spielerpässen auf dem Postweg zugestellt. Um sie ebenfalls elektronisch verfügbar zu haben, können die Sonderberichte per E-Mail als auch Datei übermittelt werden. Um die Zuordnung zu einem Spielbericht zu erhalten, sollen die Dateien im Dateinamen die Spielkennung enthalten.

# **3.3 Zusammenfassung: Entstehung des offiziellen Spielberichts im System**

Folgende Abbildung zeigt noch einmal die Entstehung des Spielberichts, wie vorher beschrieben.

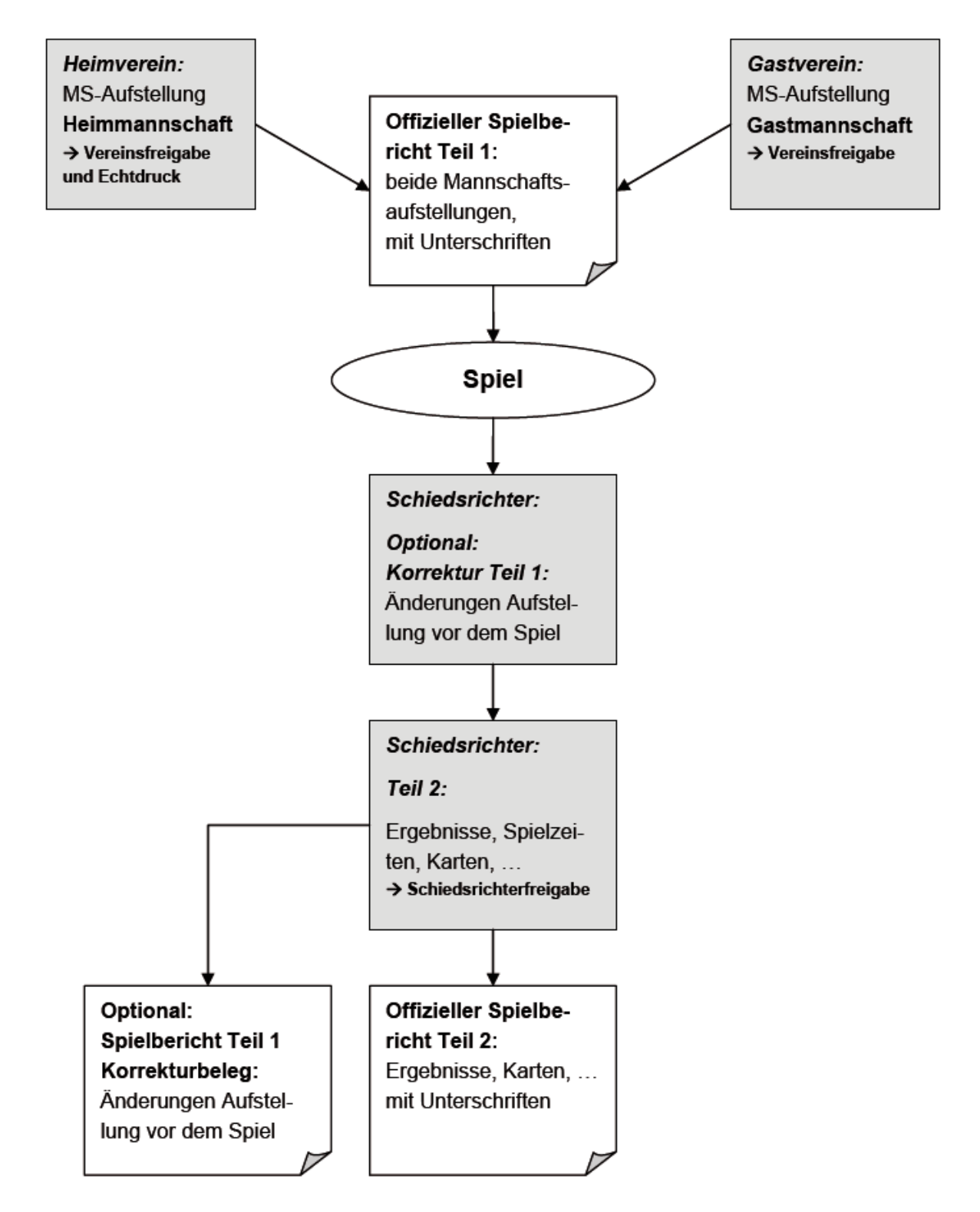

*Abbildung 3: Entstehung des Spielberichts Teil 1 und Teil 2 mit optionalem Korrekturbeleg für Teil 1* 

*[Elektronischer Spielbericht - Schiedsrichter] Seite 8* 

# **4. Beschreibung der Funktionen**

# **4.1 Funktionen für den Schiedsrichter**

# **4.1.1 Überblick Dialogfluss für Spielberichtserstellung**

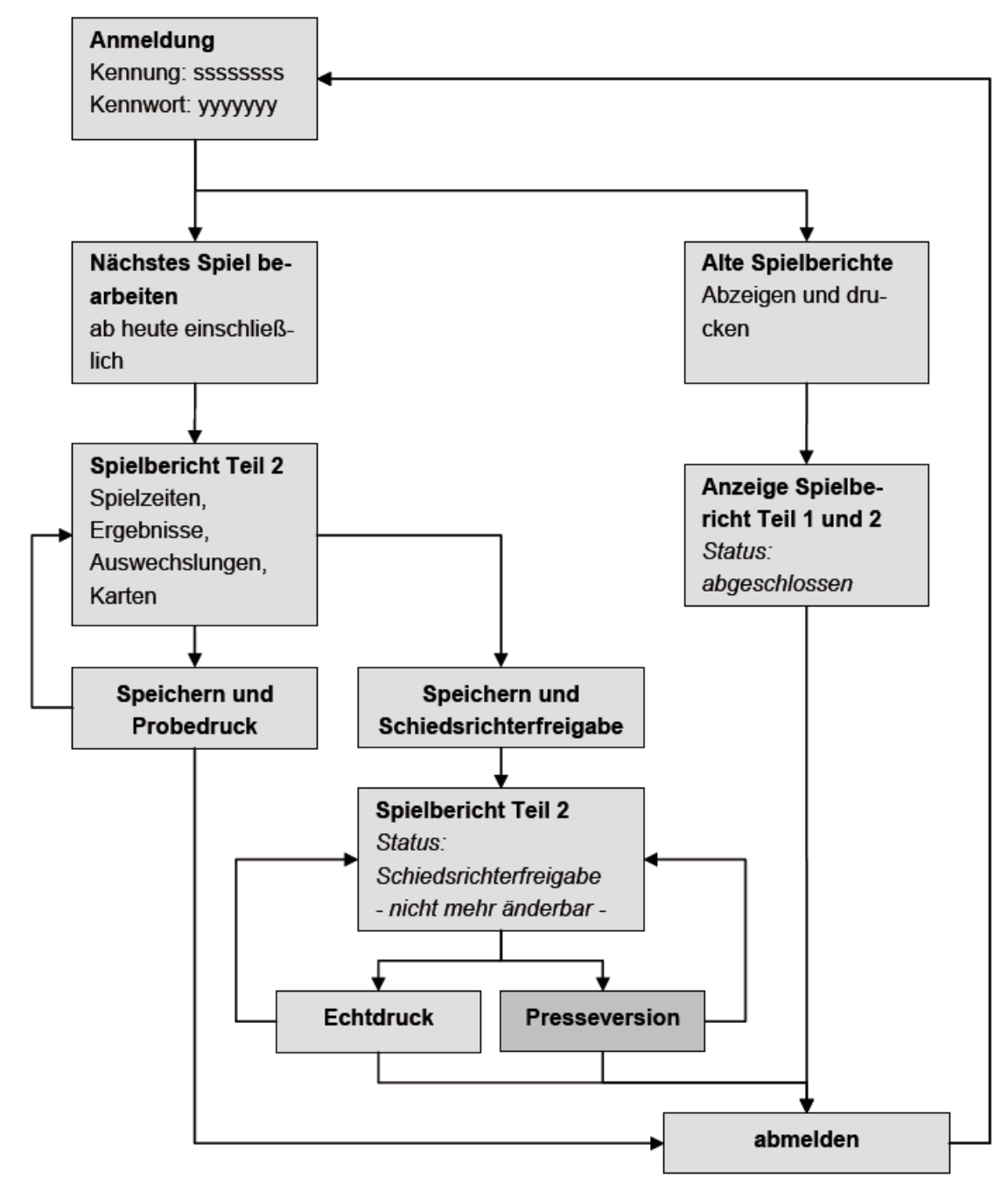

*Abbildung 4: Dialogfluss der Anwendung bei der Rolle Schiedsrichter* 

### **4.1.2 Anmeldung**

Gehen Sie zunächst auf die Seite des DFBnet - www.dfbnet.org. Klicken Sie anschließend auf der linken Seite das Modul *Spielbericht* an.

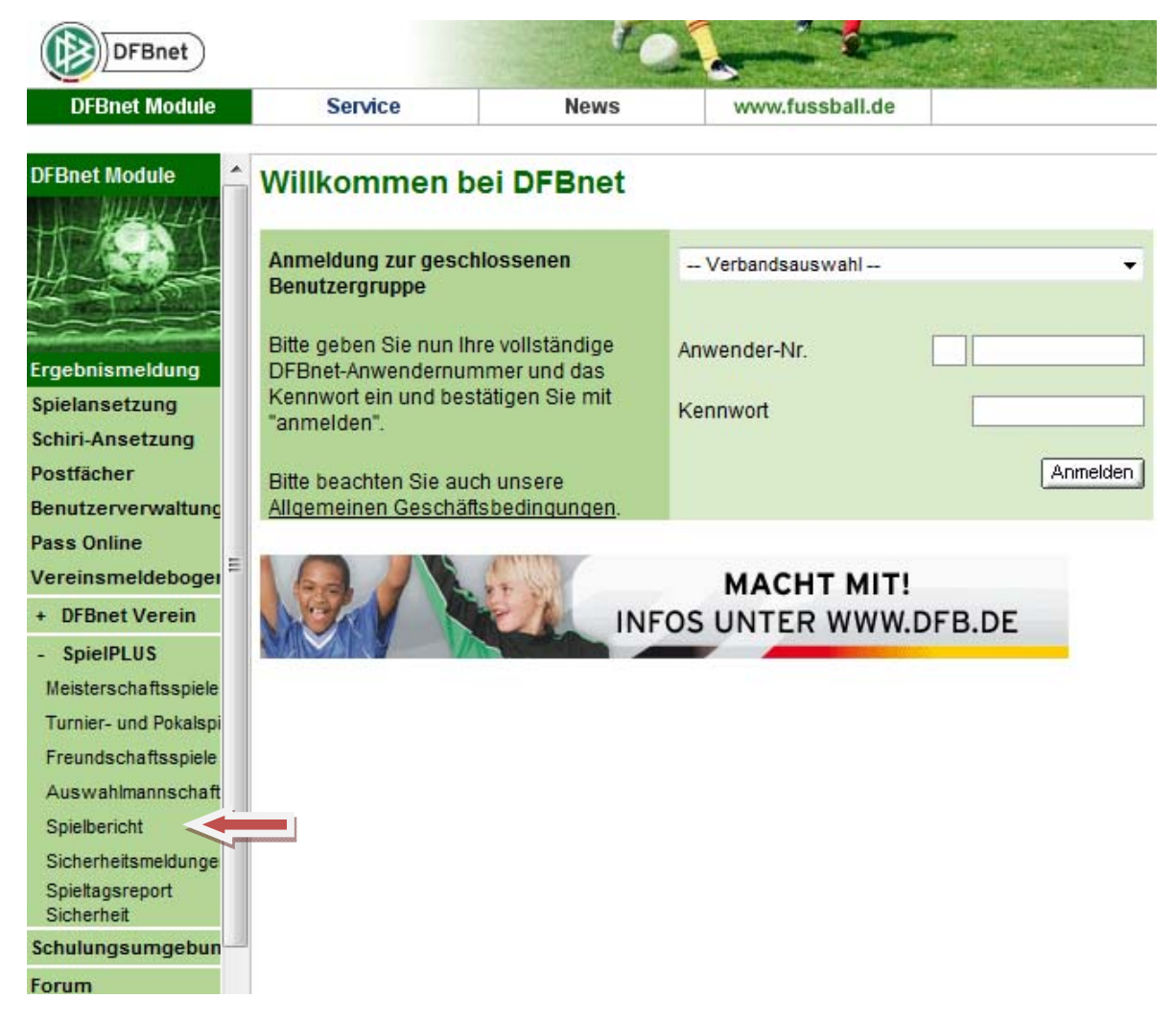

*Abbildung 5: Aufruf der Internetseite* 

Der Schiedsrichter meldet sich mit seinem Benutzernamen und seinem Kennwort im System an.

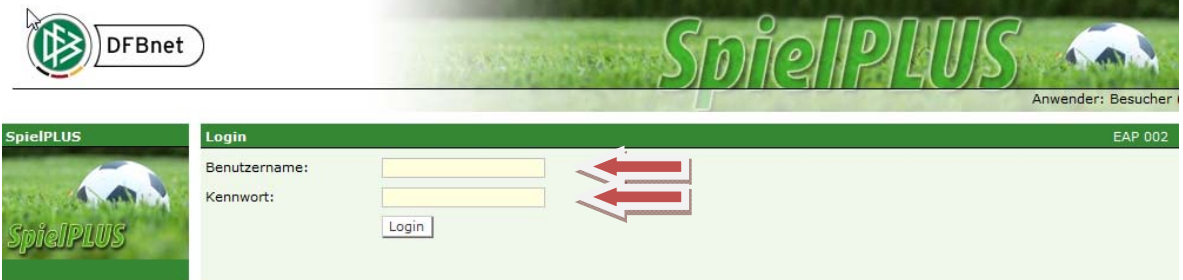

*Abbildung 6: Anmeldung* 

### **4.1.3 Einstieg in das Modul Spielbericht**

Nach der Anmeldung gelangen Sie auf die Einstiegsseite. Dort stehen auf der linken Seite mehrere Auswahlmöglichkeiten zur Verfügung. Für Sie relevant sind nur Spielbericht, Kennwort ändern und Abmelden..

Klicken Sie auf *Spielbericht* wenn ein Spielbericht erstellt werden soll. Klicken Sie auf *Kennwort ändern* wenn das Kennwort geändert werden soll. Klicken Sie auf *Abmelden* wenn die Anwendung beendet werden soll.

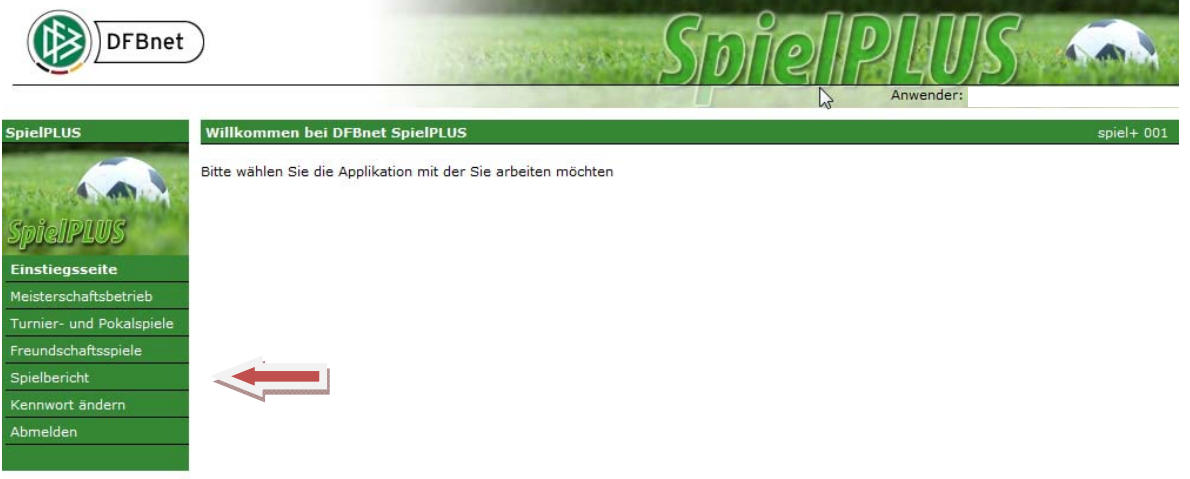

*Abbildung 7: Einstiegsseite* 

Wenn Sie *Kennwort ändern* anwählen öffnet sich ein neues Fenster. Geben Sie hier bitte das alte, das neue und zur Bestätigung noch einmal das neue Kennwort in die vorgesehenen Felder ein. Nach Betätigen des Buttons *Speichern* ist das neue Kennwort gültig. Beachten Sie bitte, dass Sie sich künftig nur noch mit dem neuen Kennwort anmelden können.

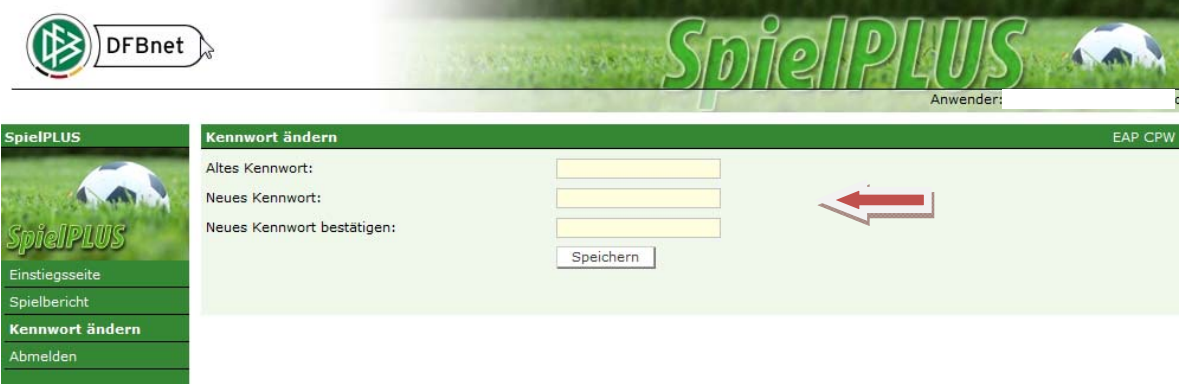

*Abbildung 8: Kennwort ändern* 

### **4.1.4 Funktionsauswahl**

### **4.1.4.1 Einstieg nach der Anmeldung**

Das System positioniert nach der Auswahl von *Spielplanauswahl* standardmäßig auf das nächste Spiel in der aktuellen Saison ausgehend vom Tagesdatum, für das der angemeldete Schiedsrichter angesetzt ist. Anmelden und Bearbeiten können sich die angesetzten Schiedsrichter und die Assistenten soweit sie über Kennungen verfügen.

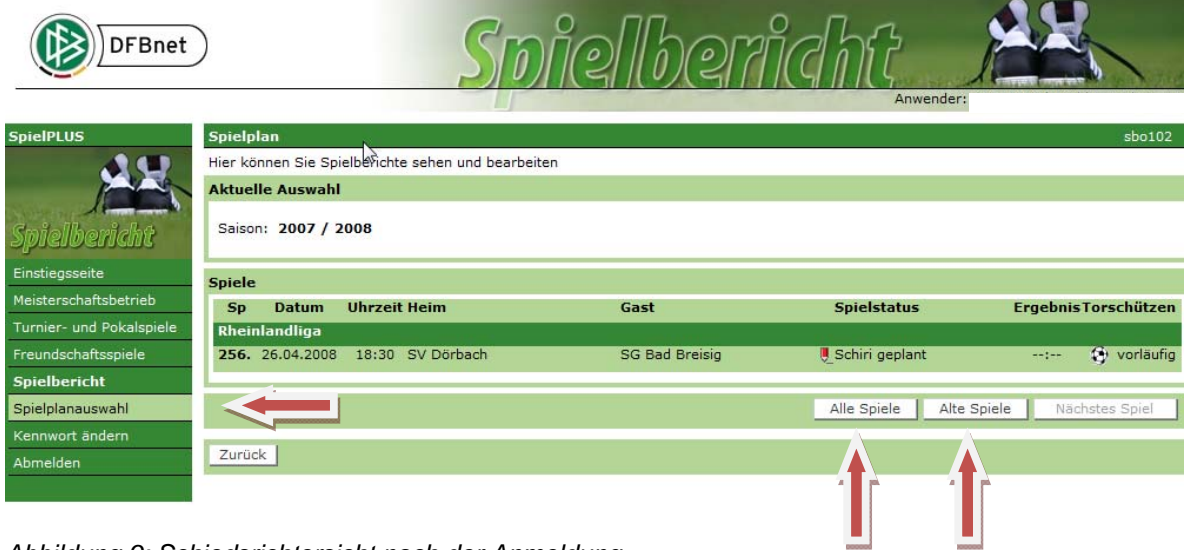

*Abbildung 9: Schiedsrichtersicht nach der Anmeldung* 

### **4.1.4.2 Alte Spiele anzeigen**

Mit dem Button *Alte Spiele* können vergangene Spiele mit ihren Spielberichten angezeigt werden. Bei Aufruf eines Spielberichts wird der Stand der letzten Freigabe angezeigt. Er ist für Änderungen gesperrt, kann aber angezeigt und ausgedruckt werden.

### **4.1.4.3 Alle Spiele anzeigen**

Mit dem Button *Alle Spiele* können vergangene Spiele und künftige Spiele angezeigt werden, d.h. es werden alle Spiele der Saison angezeigt. Für den Aufruf eines abgeschlossenen Spielberichts gilt die gleiche Einschränkung wie oben beschrieben. Für übernächste und künftige Spiele können keine Spielberichte erstellt werden.

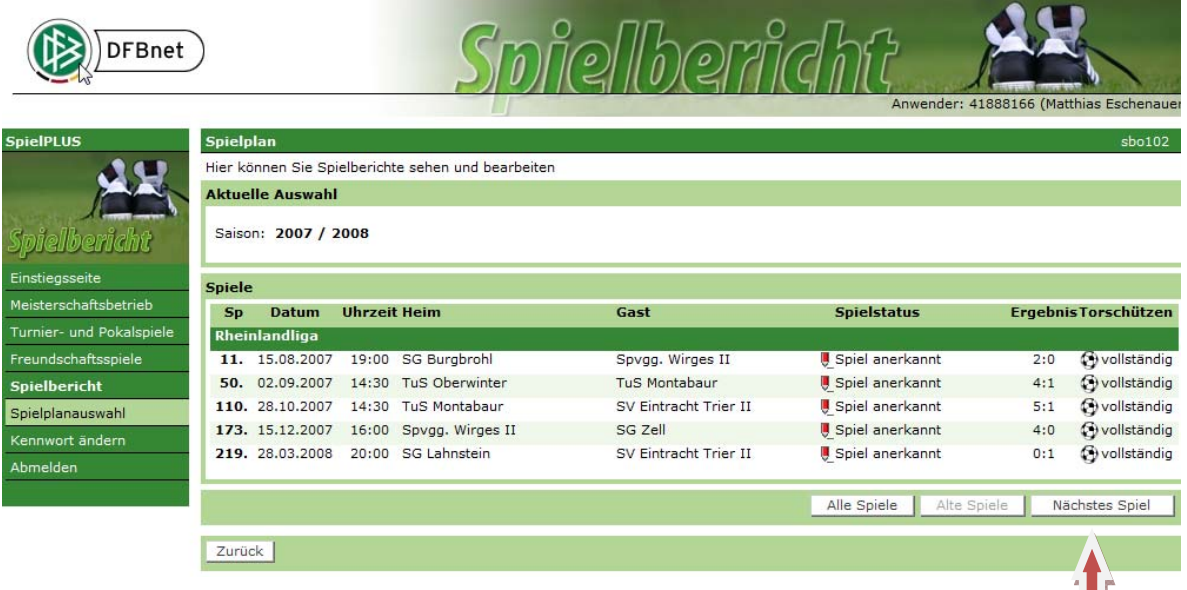

*Abbildung 10: Ansicht nach Auswahl von "Alte Spiele"* 

### **4.1.4.4 Für nächstes Spiel einen Spielbericht erstellen**

Das nächste Spiel kann über den Button *Nächstes Spiel* angezeigt werden. Die Bearbeitung eines Spielberichts für ein Spiel erfolgt durch Klicken auf das Bleistift-Symbol.

### **4.1.5 Bearbeitung des aktuellen Spiels**

Nach Aufruf des Spiels erhält der Schiedsrichter zunächst die Anzeige der Vereinsverantwortlichen und die Aufstellung zur Ansicht. Gab es vor dem Spiel und nach der Vereinsfreigabe noch Änderungen, müssen diese Änderungen jetzt durch Aufruf der Funktion *Korrigieren* eingegeben werden. Gab es keine Änderungen, können Sie direkt auf das zweite Arbeitsblatt *Spielverlauf* gehen.

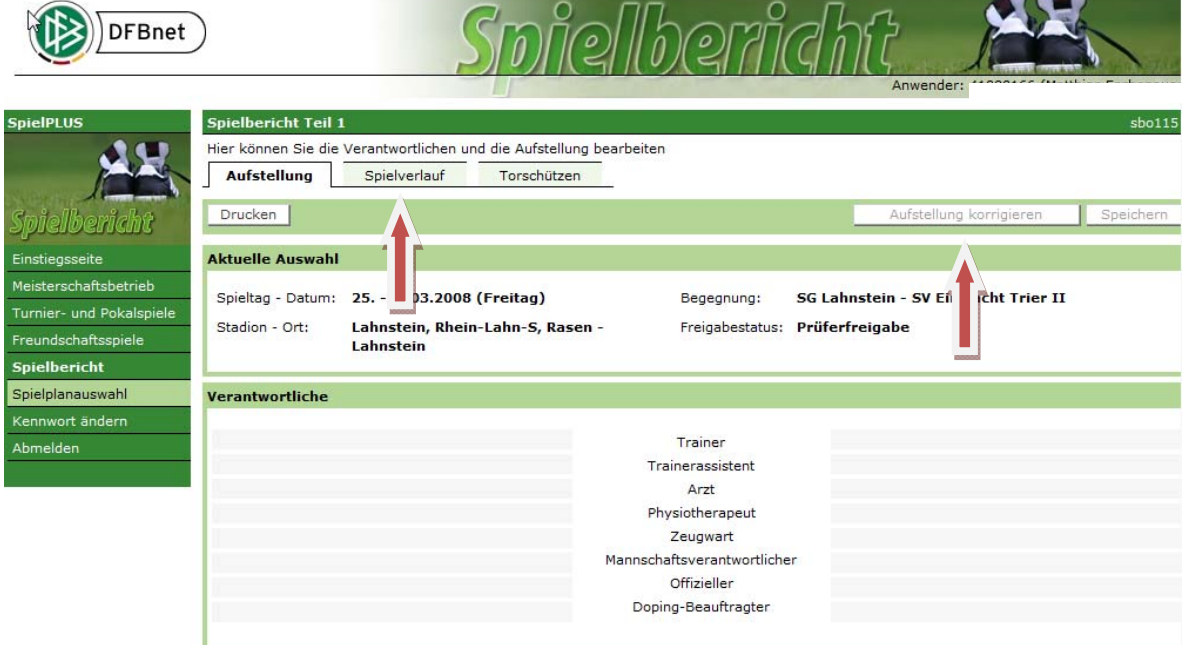

*Abbildung 11: Änderung der Verantwortlichen und der Mannschaftsaufstellung* 

ı

 $\bullet\quad \bullet\quad \bullet\quad$ 

### **4.1.6 Änderungen an der Aufstellung vor dem Spiel nach Vereinsfreigabe**

Die Änderungen vor dem Spiel können gewesen sein:

a) Nachnominierungen aus der Spielberechtigungsliste in die Aufstellung und

b) Austausch von Spielern innerhalb Mannschaft und Ersatzmannschaft. Diese Änderungen werden nach dem Spiel durch den Schiedsrichter durch Erstellung einer Korrekturversion eingegeben.

### **4.1.6.1 Korrektur der Vereinsverantwortlichen und der Mannschaftsaufstellung**

Um die Vereinsverantwortlichen und die Aufstellung der Mannschaften ändern zu können, steht die Funktion *Aufstellung korrigieren* zur Verfügung. Nach Aufruf der Funktion werden über der Heim- und der Gastmannschaft die Funktionen Aufstellung bearbeiten aktiviert und die Felder der Vereinsverantwortlichen freigegeben. Um die Vereinsverantwortlichen zu korrigieren werden sie einfach überschrieben. Mit dem Button *Speichern* werden die Änderungen gespeichert.

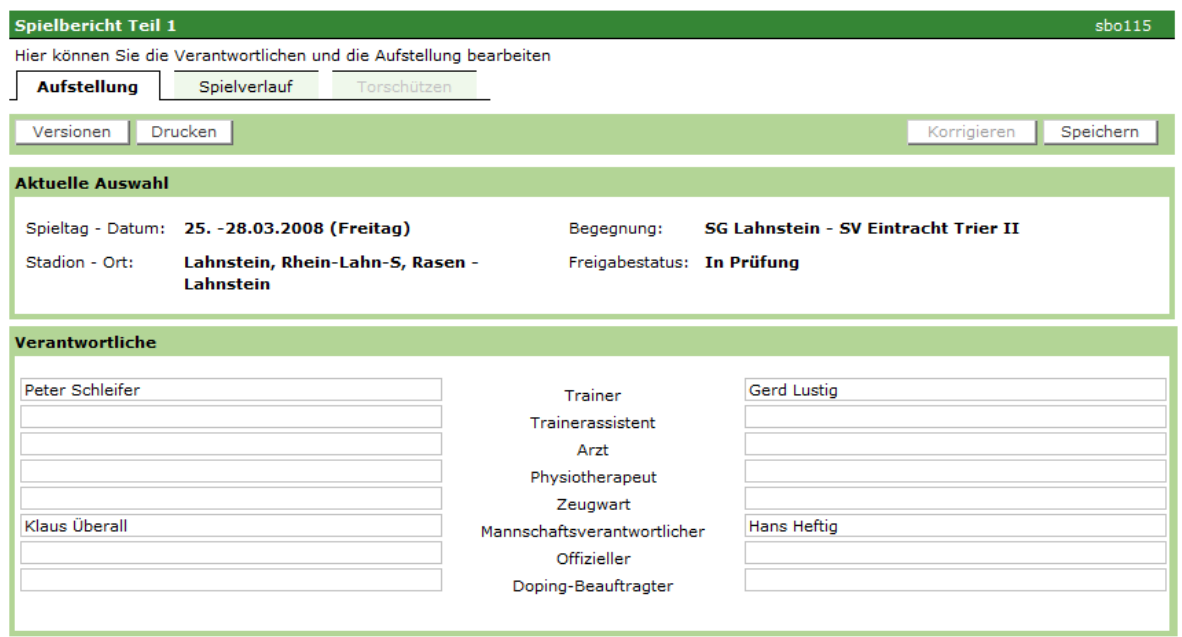

*Abbildung 12: Korrektur der Verantwortlichen* 

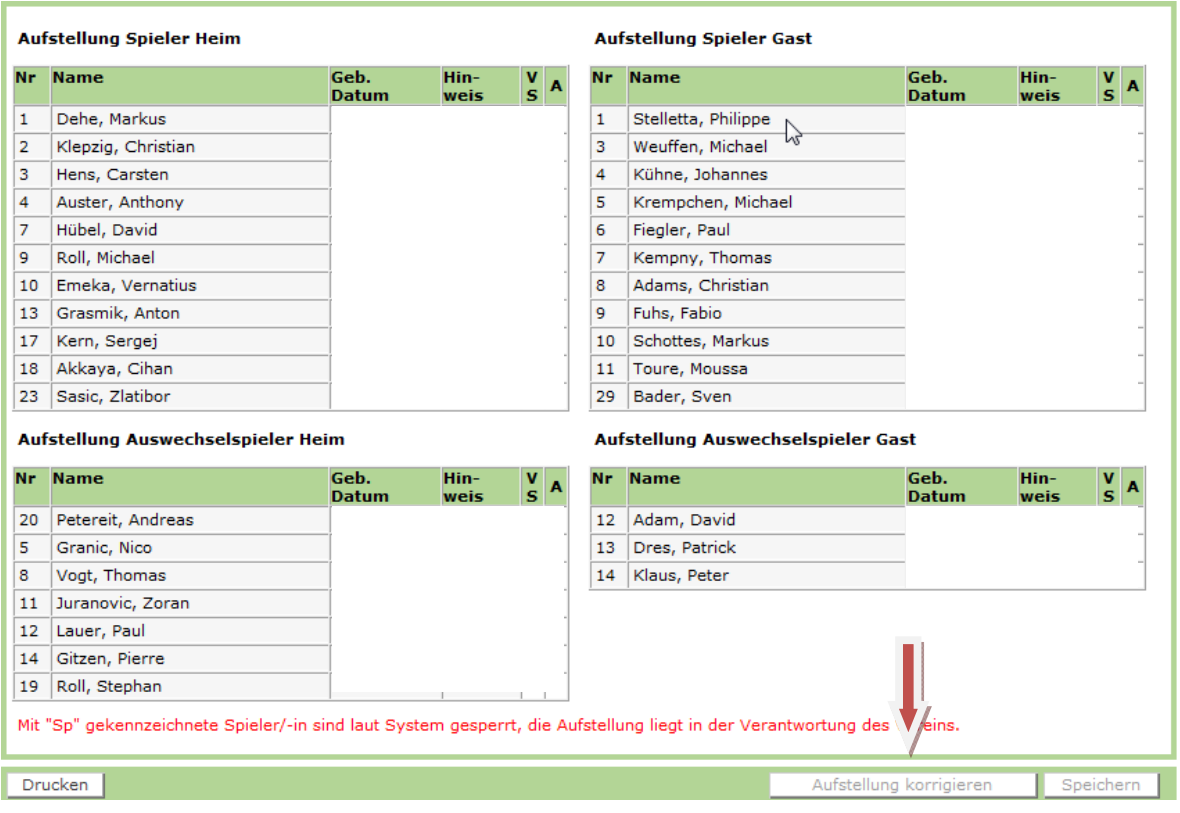

*Abbildung 13: Anzeige der Aufstellung* 

Um die Aufstellungen zu korrigieren muss getrennt für Heim und Gast die Funktion *Aufstellung bearbeiten* aufgerufen werden.

### **4.1.6.2 Nachnominierungen und Auswechslungen vor dem Spiel**

Wenn es kurz vor Spielbeginn noch Nachnominierungen oder Austausch vor dem Spiel gab, weil sich ein Spieler verletzt hatte und dieses handschriftlich auf dem ausgedruckten Spielbericht vermerkt wurde, werden hier nach dem Spiel die Änderungen eingetragen.

- Nachnominierung: Ein Spieler wird von der Spielberechtigungsliste in die Mannschaft oder die Auswechselmannschaft übernommen, Funktion im Fenster Aufstellung *bearbeiten*.
- Austausch vor dem Spiel: Ein Spieler wird vor dem Spiel von der Mannschaft in die Auswechselmannschaft oder umgekehrt getauscht, Funktion im Fenster Aufstellung *bearbeiten*.

#### **Wichtige Hinweise:**

- 1. Ein Austausch vor dem Spiel zählt nicht als normale Auswechslung, d.h. sie unterliegen nicht der Beschränkung in der Anzahl wie bei Auswechslungen während des Spiels.
- 2. Es ist unbedingt notwendig, dass die Eingaben der Nachnominierungen und Austausche vor dem Spiel bei Heim und Gast vor den Eingaben der Auswechslungen und der Karten im Teil 2 erfolgen, weil sonst die Listen der angezeigten Spieler in den Eingabefenstern nicht den aktuellen Stand haben.

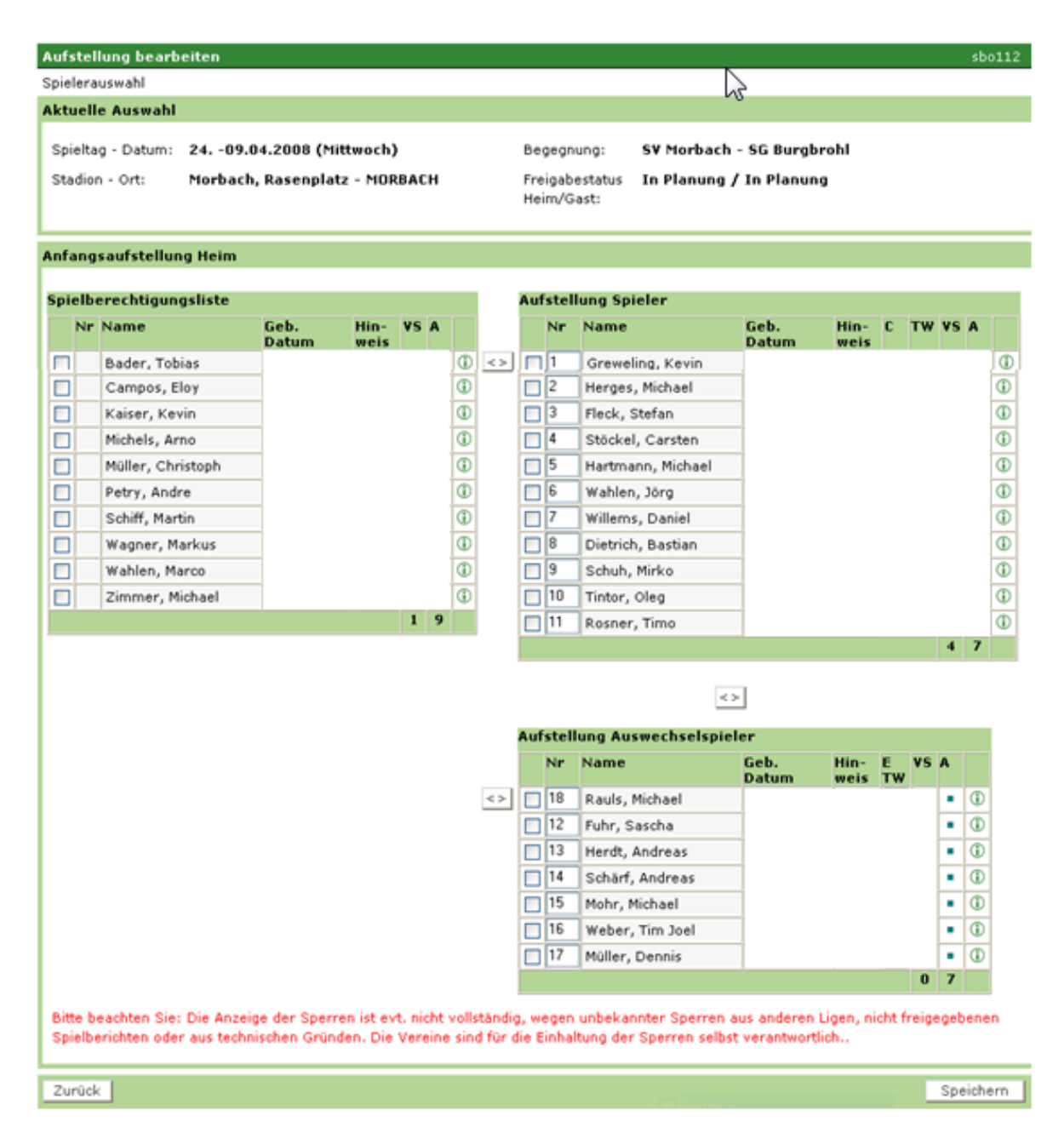

*Abbildung 14: Korrektur der Mannschaftsaufstellung* 

Nach Eingabe der Änderungen müssen ggfs. auch die Rückennummern angepasst werden. Wenn die Eingabe beendet ist, müssen die Änderungen mit *Speichern* gesichert werden.

### **Fehlermeldungen bei Änderung:**

Die Funktion *Speichern* prüft die Aufstellung auf die Einhaltung der Liga- und Sperrregeln. Wurde mit der Nachnominierung oder mit dem Austausch vor dem Spiel gegen eine Regel verstoßen, erfolgen eine Meldung im Dialog und ein entsprechender Fehlerhinweis im Spielberichtsdruck. Die Weiterverarbeitung wird aber im Gegensatz zum harten Fehler bei der Vereinsfreigabe nicht verhindert, weil hier der tatsächliche vergangene Vorgang (der Regelverstoß) dokumentiert werden muss. Mit der Funktion *Zurück* gelangen Sie wieder zur Übersichtsseite. Nach der Änderung der Aufstellung für Heim oder Gast oder für beide kann mit der Funktion Weiter in den Teil 2 verzweigt werden.

### **4.1.7 Spielbericht Teil 2**

### **4.1.7.1 Ergebnisse und Spielzeiten**

In diesem Bereich werden zunächst die Namen der Schiedsrichter und -assistenten, Spielzeiten, Ergebnisse, durchgeführte Kontrollen, Zuschauer, Fahrtkosten/Spesen sowie sonstige Vorkommnisse erfasst. Erfolgt die Ansetzung der SRA über DFBnet, sind keine Änderungen der SRA möglich. Wenn keine Ein-

tragungen bei den SRA vorhanden sind, z. B. in unteren Klassen, sind die Felder frei geschaltet und sind vom Schiedsrichter zu erfassen (z. B. Einsatz von Vereins-SRA).

Die Zeiteingaben müssen gültige Uhrzeiten im Format *hh:mm* enthalten. Die Nachspielzeiten werden in Minuten angegeben. Für die Eingabe der Spielergebnisse gibt es folgende Möglichkeiten:

Es kommt eine Warnung, wenn kein "Normales Ergebnis" eingegeben wird: "Möchten Sie für das Spiel wirklich ein Sonderergebnis eingeben? *Ja / Abbrechen*"

Bei Antwort Ja bleibt das Sonderereignis stehen, bei Abbrechen wird wieder "Normales Ergebnis" angezeigt werden. Jede Änderung auf ein anderes Sonderereignis erzeugt wieder die Abfrage, nur bei Änderung auf "Normales Ergebnis" nicht. Bei Speichern oder Freigabe kommt diese Abfrage nicht mehr.

Bei den Durchgeführten Kontrollen ist standardmäßig als Erstanzeige i.O. = In Ordnung gesetzt. Der Schiedsrichter muss bei Bedarf n.i.O. = Nicht in Ordnung ankreuzen, beides kann nicht gesetzt werden. Wird n.i.O. angegeben, muss ein Sonderbericht erstellt werden.

Zur Eingabe der Sonstigen Vorkommnisse wird ein Freitext-Feld angeboten, in die der Schiedsrichter die Beschreibungen direkt eingeben kann. Besondere Prüfungen oder Vorschriften sind daran nicht gebunden. Angaben zum Fairen Verhalten werden nicht direkt eingegeben, sondern es muss ein Sonderbericht erstellt werden. Hier wird nur angekreuzt, dass ein Sonderbericht erstellt wird.

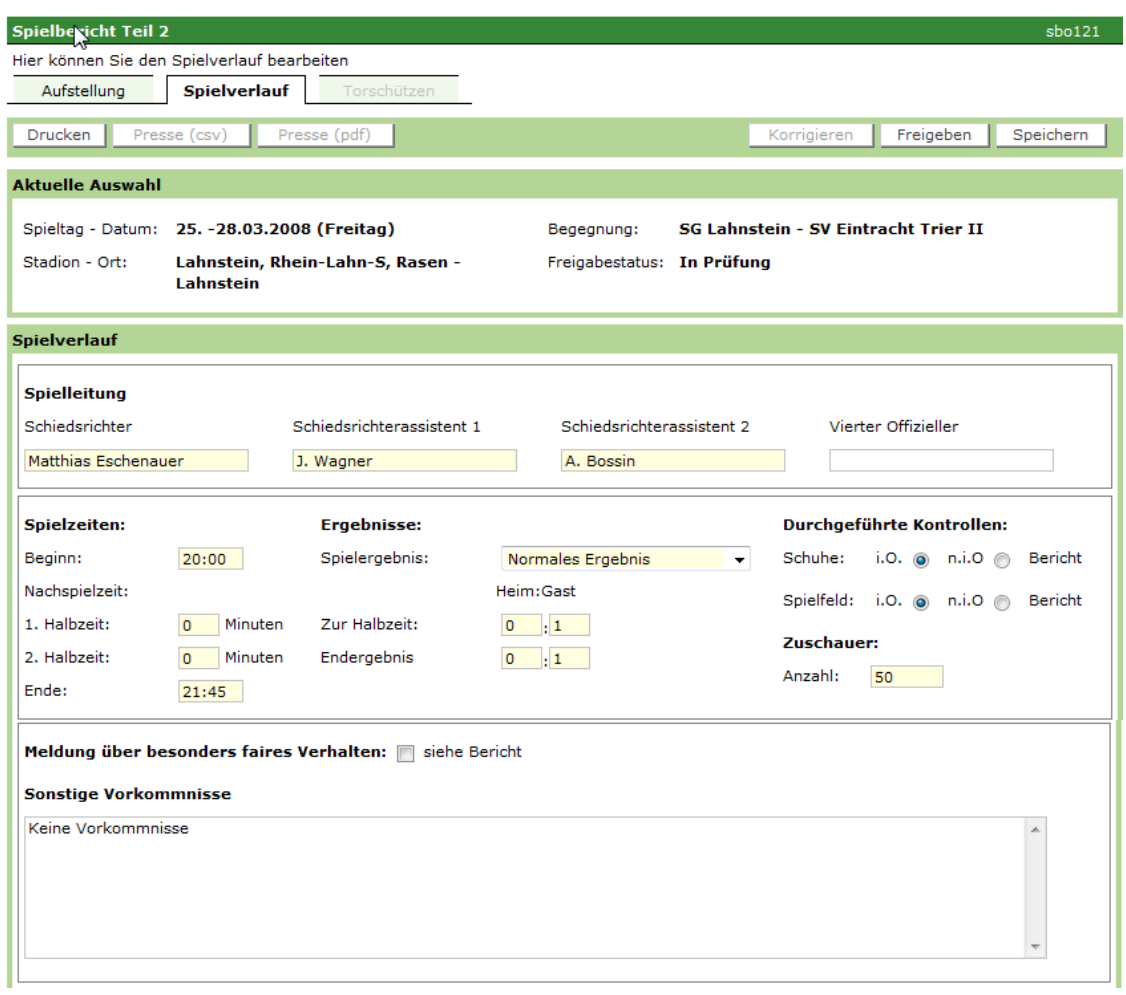

*Abbildung 15: Anzeige und Bearbeitung des Spielverlaufes – oberer Teil* 

### **4.1.7.2 Speichern der Spielzeiten, Ergebnisse und Sonstige Vorkommnisse**

Mit *Speichern* werden die Eingaben gespeichert. Wenn Sie ohne zu speichern in ein anderes Menü wechseln wollen erhalten Sie folgenden Hinweis:

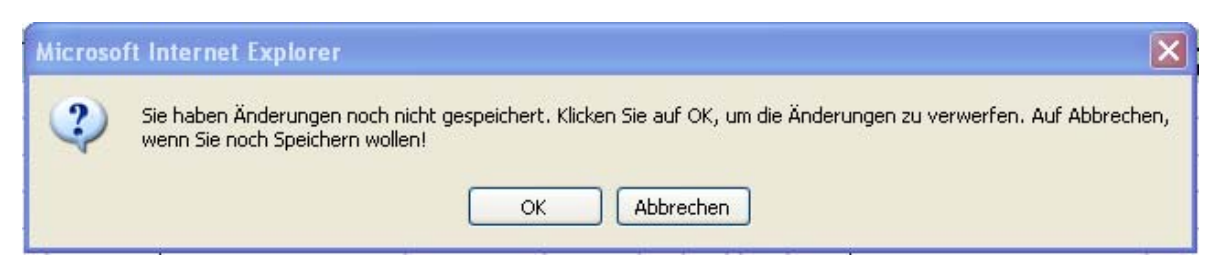

*Abbildung 16: Hinweis auf Speicherung der Daten* 

Beachten Sie bitte, dass bei *OK* die Änderungen verloren gehen! Um zu speichern zunächst *Abbrechen*  betätigen, dann *Speichern*.

### **4.1.7.3 Eingesetzte Auswechselspieler**

| Eingesetzte Auswechselspieler Heim                                               |                                           |             |                |        |                                               |                                                  |                          | Eingesetzte Auswechselspieler Gast |            |  |
|----------------------------------------------------------------------------------|-------------------------------------------|-------------|----------------|--------|-----------------------------------------------|--------------------------------------------------|--------------------------|------------------------------------|------------|--|
| Bearbeiten                                                                       |                                           |             |                |        | ド                                             |                                                  |                          |                                    | Bearbeiten |  |
| Zeit                                                                             | Nr                                        |             | für Nr.        |        | Zeit                                          | Nr                                               |                          | für Nr.                            |            |  |
| 46.                                                                              | 19                                        |             | 7              |        | 46.                                           | 12                                               |                          | 9                                  |            |  |
| 46.                                                                              | 5                                         |             | 23             |        | 46.                                           | 13                                               |                          | 8                                  |            |  |
| 46.                                                                              | 14                                        |             | 13             |        | 46.                                           | 14                                               |                          | 11                                 |            |  |
|                                                                                  |                                           |             |                |        |                                               |                                                  |                          |                                    |            |  |
|                                                                                  | Verwarnungen Heim                         |             | $\Box$         | $\Box$ |                                               |                                                  | <b>Verwarnungen Gast</b> |                                    |            |  |
| Bearbeiten<br>Bearbeiten                                                         |                                           |             |                |        |                                               |                                                  |                          |                                    |            |  |
| Zeit                                                                             | Nr                                        |             | Grund          |        | Zeit                                          | Nr                                               |                          | Grund                              |            |  |
| 20.                                                                              | $\overline{2}$                            |             | unbekannt      |        | 46.                                           | $\overline{7}$                                   |                          | unbekannt                          |            |  |
| 46.                                                                              | $\overline{7}$                            |             | unbekannt      |        | 55.                                           | 9                                                |                          | unbekannt                          |            |  |
| 46.                                                                              | 5                                         |             | unbekannt      |        | 60.                                           | 13                                               |                          | unbekannt                          |            |  |
| 55.                                                                              | 17                                        |             | unbekannt      |        |                                               |                                                  |                          |                                    |            |  |
|                                                                                  |                                           |             |                |        |                                               |                                                  |                          |                                    |            |  |
|                                                                                  | Feldverweise nach Gelb-Roter Karte Heim   |             |                |        | nп<br>Feldverweise nach Gelb-Roter Karte Gast |                                                  |                          |                                    |            |  |
| Bearbeiten                                                                       |                                           |             |                |        |                                               |                                                  |                          |                                    | Bearbeiten |  |
| Zeit                                                                             |                                           | Grund<br>Nr | <b>Bericht</b> |        | Zeit                                          |                                                  | Grund<br>Nr              | <b>Bericht</b>                     |            |  |
|                                                                                  |                                           |             |                |        |                                               |                                                  |                          |                                    |            |  |
|                                                                                  | <b>Feldverweise nach Roter Karte Heim</b> |             |                |        |                                               | . .<br><b>Feldverweise nach Roter Karte Gast</b> |                          |                                    |            |  |
| Bearbeiten                                                                       |                                           |             |                |        |                                               |                                                  |                          |                                    | Bearbeiten |  |
| Zeit                                                                             |                                           | Grund<br>Nr | <b>Bericht</b> |        | Zeit                                          |                                                  | Grund<br>Nr              | <b>Bericht</b>                     |            |  |
|                                                                                  |                                           |             |                |        |                                               |                                                  |                          |                                    |            |  |
|                                                                                  |                                           |             |                |        |                                               |                                                  |                          |                                    |            |  |
| Speichern<br>Freigeben<br>Drucken<br>Presse (csv)<br>Presse (pdf)<br>Korrigieren |                                           |             |                |        |                                               |                                                  |                          |                                    |            |  |
|                                                                                  |                                           |             |                |        |                                               |                                                  |                          |                                    |            |  |

*Abbildung 17: Anzeige und Bearbeitung des Spielverlaufes – unterer Teil* 

Anschließend werden die während des Spiels vorgenommenen Auswechslungen, Verwarnungen, gelbroten Karten, Zeitstrafen und rote Karten eingegeben. In den unteren Seniorenklassen und in allen Jugendklassen können Spieler mehrfach ein- bzw. ausgewechselt werden. Auf die Minutenangabe kann verzichtet werden, denn lediglich alle eingesetzten Spieler sollen im Spielbericht aufgeführt sein. Auf die Dokumentation der Mehrfachauswechselung kann ebenfalls verzichtet werden.

Nach Betätigen des Buttons *Bearbeiten* wird jeweils ein neues Dialogfenster aufgerufen:

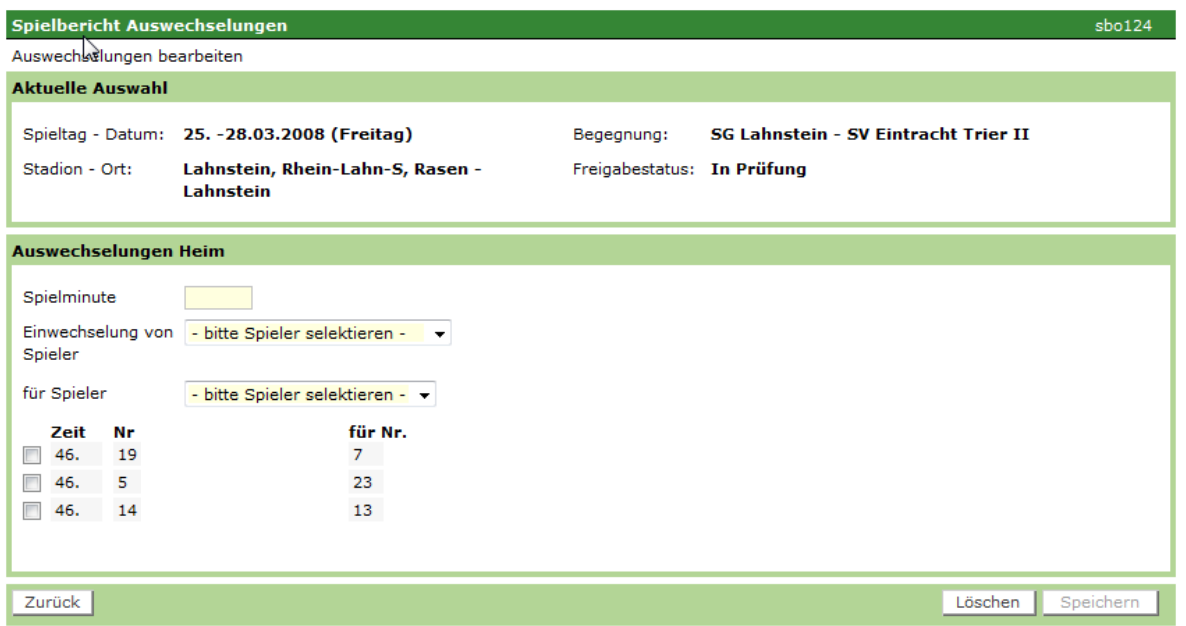

*Abbildung 18: Eingabe der Auswechslungen* 

Stellt jetzt die Applikation fest, dass eine Ligaregel verletzt wurde, dass also die Änderung bzw. die Auswechslung nicht zulässig war, wird eine Fehlermeldung ausgegeben, die am Bildschirm und im Druck immer sichtbar bleibt. Spielminuten in der Nachspielzeit müssen im folgenden Format eingegeben werden:

45+2 für die 2. Minute in der Nachspielzeit der 1. Halbzeit 90+3 für die 3. Minute in der Nachspielzeit der 2. Halbzeit

Mehr als drei Auswechslungen (im Jugendbereich fünf Auswechselungen) können nach den derzeitigen Liga-Regeln nicht eingegeben werden, der Button *Speichern* ist nach drei bzw. fünf Eingaben deaktiviert.

### **4.1.7.4 Verwarnungen, Feldverweise und Zeitstrafen**

Hier werden die Gelben, die Gelb-Roten, die Roten Karten und Zeitstrafen (Jugend) eingegeben. In der Spielerliste werden alle Spieler angeboten, unabhängig davon, wann sie ein- oder ausgewechselt wurden. Die Plausibilität der eingegebenen Spielminute gegenüber der Ein- oder Auswechslung wird nicht geprüft. Spielminuten in der Nachspielzeit sind im Format wie bei Auswechslungen einzugeben.

#### **Verwarnungen**

Nach Betätigen des Buttons *Bearbeiten* der das folgende Dialogfenster aufgerufen.

Die Angabe des Grunds der Gelben Karte ist Pflicht.

Die Eingaben werden mit *Speichern* abgeschlossen. Mit dem Button *Zurück* gelangen Sie wieder zum Spielverlauf.

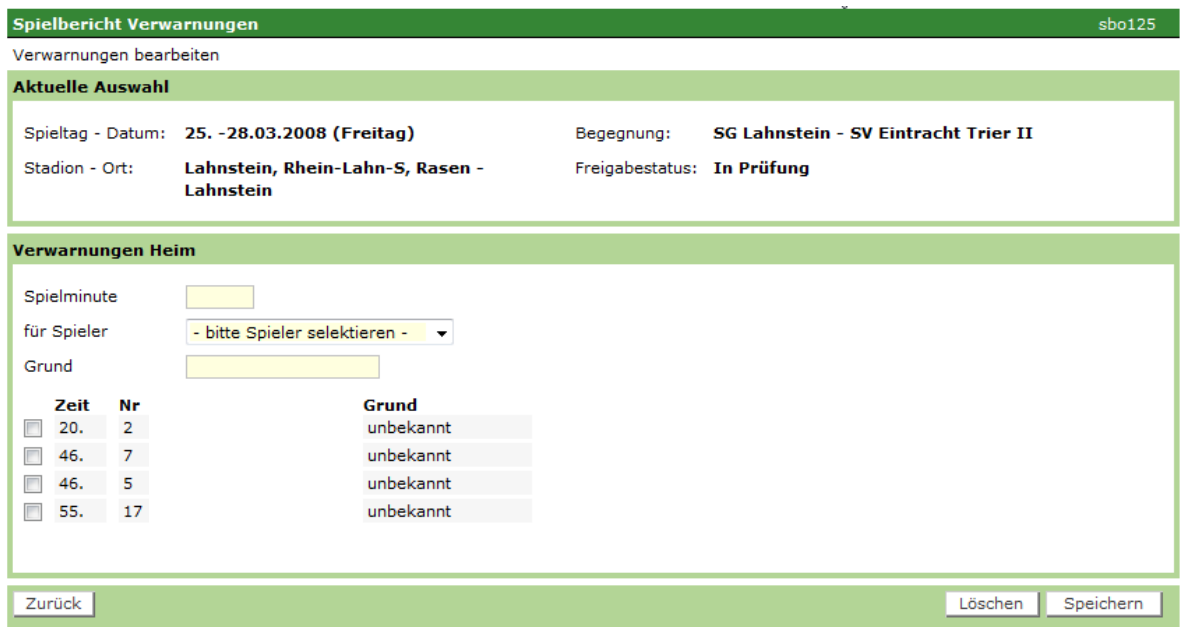

*Abbildung 19: Eingabe der Gelben Karten (Verwarnungen)* 

### **Gelb-Rote Karte, Zeitstrafe, Rote Karte**

Die Bearbeitung erfolgt wie zuvor unter "Verwarnungen" beschrieben. In den entsprechenden Listboxen werden Ihnen nur die möglichen Spieler angezeigt.

Bei Gelb-Roter und Roter Karte sowie bei Zeitstrafe kann ein Grund erfasst werden, die Eingabe ist aber keine Pflicht. Es kann auch ein Hinweis auf einen Sonderbericht *(Br)* durch Ankreuzen eingegeben werden.

### **4.1.7.5 Probedruck Teil 2**

Ist der Schiedsrichter mit den Eingaben fertig, kann ein Probedruck durchgeführt werden, der mit dem Status "Spielbericht vorläufig" und dem Vermerk "Probedruck, nicht als unterschriftsfähiges Dokument verwenden" gekennzeichnet ist.

### **4.1.7.6 Schiedsrichterfreigabe und Drucken Teil 2**

Der Schiedsrichter kann den Probedruck den Verantwortlichen zur Abstimmung vorlegen. Wird festgestellt, dass noch Fehler im Bericht sind, kann der Schiedsrichter den Bericht noch einmal ändern und erneut drucken. Nach Fertigstellung wird der Spielbericht Teil 2 vom Schiedsrichter mit dem Button *Freigeben* endgültig freigegeben und anschließend ausgedruckt. Damit ist er nicht mehr änderbar und mit dem Status "Schiedsrichterfreigabe" gekennzeichnet. Stellt der Schiedsrichter erst nach Freigabe fest, dass noch Änderungen erforderlich sind, muss er sich mit dem Spielleiter in Verbindung setzen, der dann diese Änderungen vornehmen kann.

Der Ausdruck des Spielberichts Teil 2 wird nun im unteren Teil vom Schiedsrichter unterschrieben. Der Druck kann ohne Änderung der Daten wiederholt werden.

Ist der Spielbericht unterschrieben und damit akzeptiert, wird ein Exemplar an den Spielleiter verschickt. Bei Meldungen an die Spruchkammer ist ein zweites Exemplar auszudrucken und an die Rechtsinstanz zu senden.

Wenn eine Schiedsrichterfreigabe erfolgt, prüft das System, ob die Torschützeneingabe auf vollständig steht. Ist das nicht der Fall, kommt eine Warnung: "Bitte vergessen Sie nicht die Torschützeneingabe".

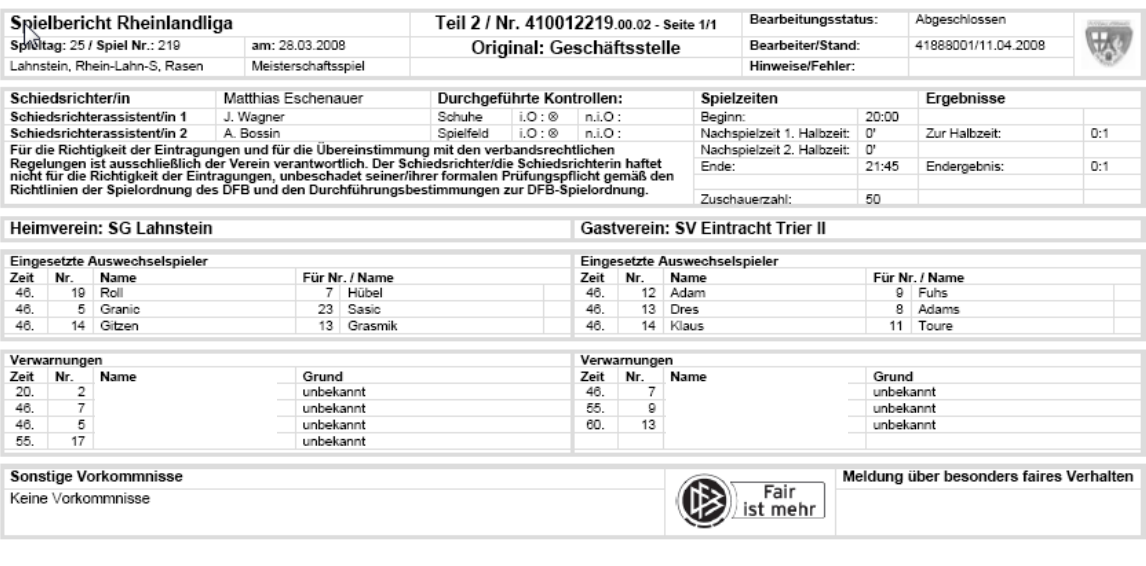

*Abbildung 20: Echtdruck Teil 2 - Schiedsrichter* 

### **4.1.8 Sonderberichte**

Die Sonderberichte der Schiedsrichter werden nicht über ein Online-Formular erfasst, sondern werden weiterhin getrennt vom Spielbericht erstellt und an die Spielleitung/Staffelleitung übermittelt. Um sie ebenfalls elektronisch verfügbar zu haben, können die Sonderberichte entweder per E-Mail als Datei an die Spielleitung/Staffelleitung übermittelt werden oder sie werden bei der Spielleitung/Staffelleitung eingescannt und abgelegt. Um die Zuordnung zu einem Spielbericht zu erhalten, sollen die Dateien im Dateinamen die Spielkennung enthalten.

### **4.1.9 Eingabe der Torschützen**

Die Eingabe der Torschützen dient zur Erstellung einer Torschützenstatistik. Die aktuelle Torschützenstatistik kann der Spielleiter abrufen. Die Torschützeneingabe kann entweder direkt aus dem Spielbericht aufgerufen werden oder aus dem Spielplan über das Symbol Fußball. Im Fußballverband Rheinland entfällt zurzeit noch die Erfassung der Torschützen durch den Schiedsrichter.

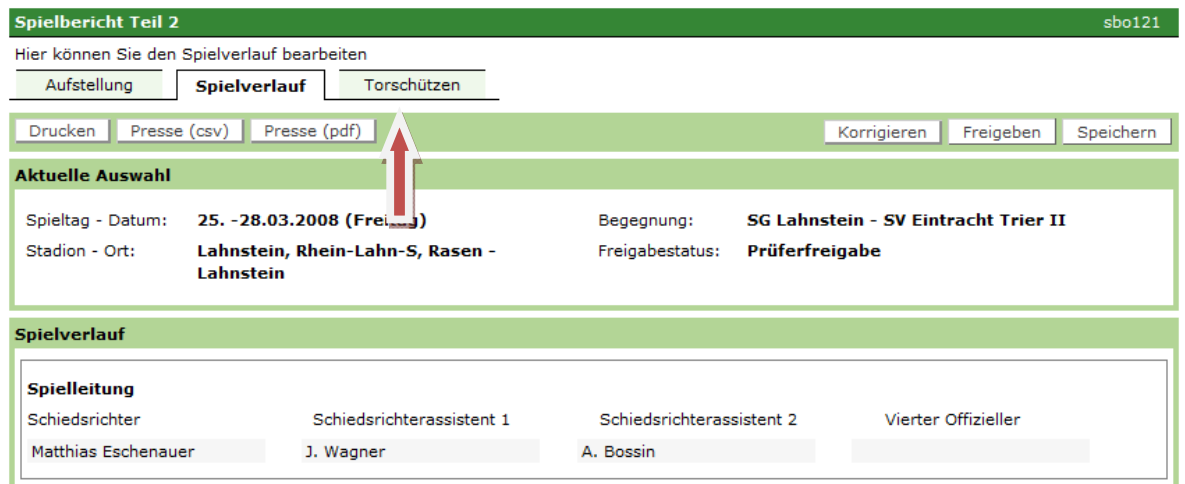

*Abbildung 21: Aufruf der Torschützeneingabe über das Symbol Fußball aus dem Spielplan* 

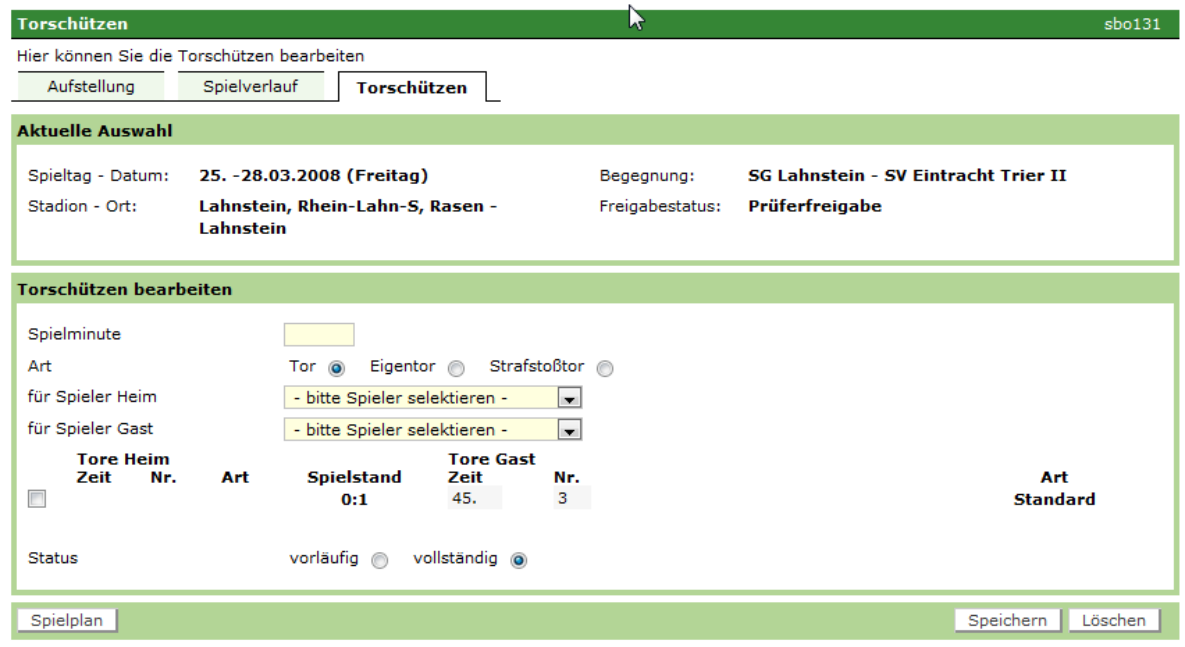

*Abbildung 22: Eingabe der Torschützen (mit Status vollständig)* 

Eingabefelder sind:

- 1. Spielminute in der Form wie bei allen Spielereignissen
- 2. Art des Tores: Radiobutton für "Standard", "Eigentor", "Foulelfmeter".
- 3. Spielerliste Heim: alle Spieler und Auswechselspieler, wie bei gelber Karte
- 4. Spielerliste Gast: alle Spieler und Auswechselspieler, wie bei gelber Karte
- 5. Status Torschützeneingabe als Radiobutton: "vorläufig", "vollständig".

Jede Eingabe eines Tores muss mit Button Speichern gespeichert werden.

Auf Grund der Eingaben wird der Spielstand vom Programm als Liste fortgeschrieben. Bei Art "Standard" und "Foulelfmeter" wird das Tor im Spielstand bei der Mannschaft des Spielers verbucht, bei "Eigentor" bei der gegnerischen Mannschaft. Stimmt der angezeigte End-Spielstand im Fenster Torschützeneingabe mit dem über den Spielbericht schon gemeldeten Spielergebnis überein, wird der Status vom Programm automatisch auf "vollständig" gesetzt.

Nach Beendigung der Eingabe wird der Status auch im Spielplan angezeigt, *Torschützen vollständig*.

Die Torschützeneingabe ist erst möglich, wenn der Spielbericht freigegeben wurde. Auch ein vorläufiger Stand wird gespeichert, damit er zu einem späteren Zeitpunkt vervollständigt werden kann. Dies soll dem Schiedsrichter bei unklaren Fällen ermöglichen, den Stand im Stadion unvollständig zu speichern und dann später nach Sichtung der Fernsehbilder die Eingabe zu vervollständigen. Auch wenn der Status auf "vollständig" gesetzt wurde, können Änderungen vorgenommen und nach Änderung wieder gesetzt werden.

# **5. Benutzerverwaltung – Kennung oder Kennwort vergessen**

### **5.1 Kennwort vergessen**

Gehen Sie zunächst auf die Seite des DFBnet – www.dfbnet.org. Klicken Sie anschließend auf der linken Seite das Modul *Benutzerverwaltung* an.

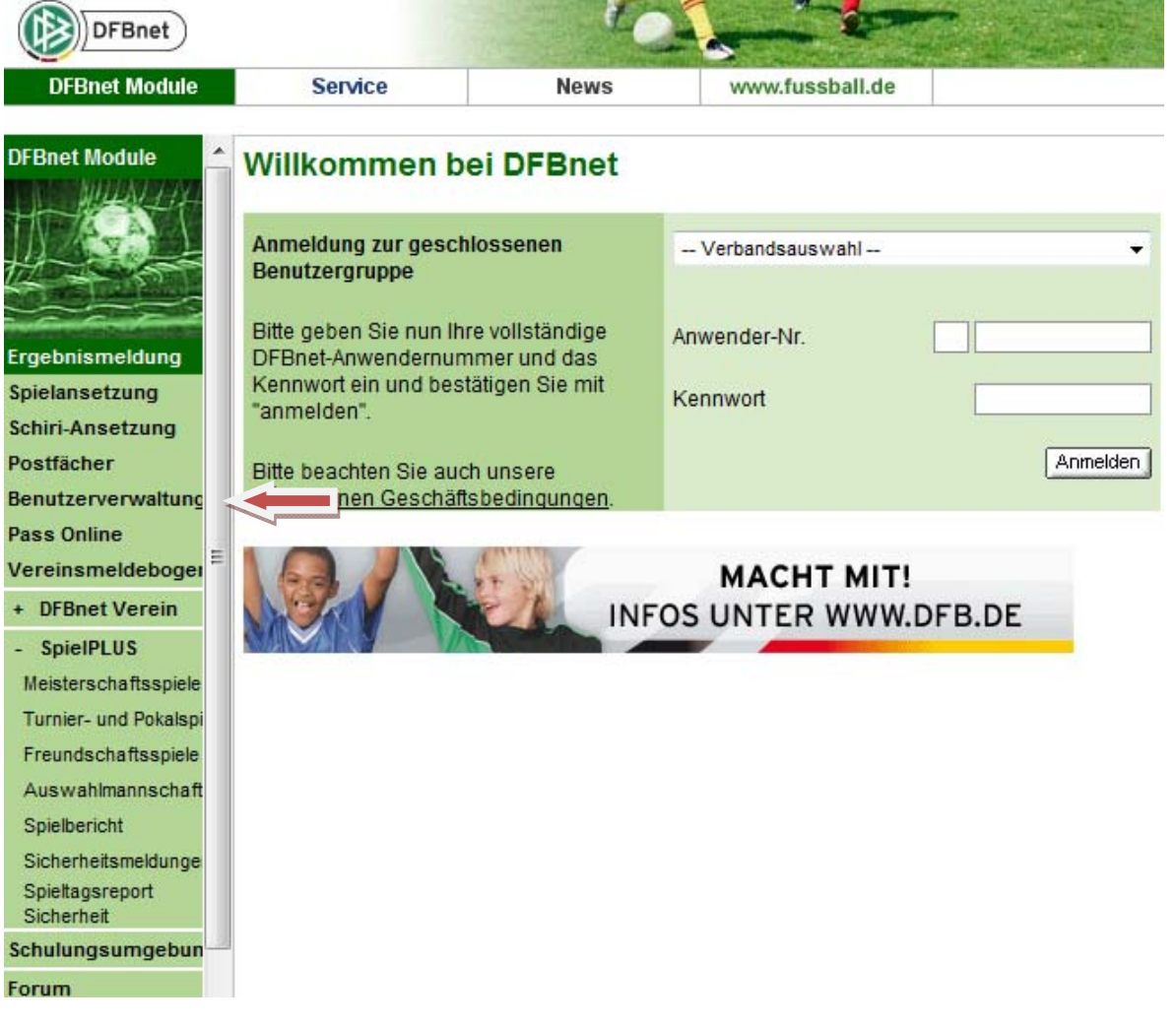

*Abbildung 23: Aufruf der Benutzerverwaltung* 

*[Elektronischer Spielbericht - Schiedsrichter] Seite 23* 

Gehen Sie ohne Anmeldung auf den Menüpunkt *Passwort vergessen*.

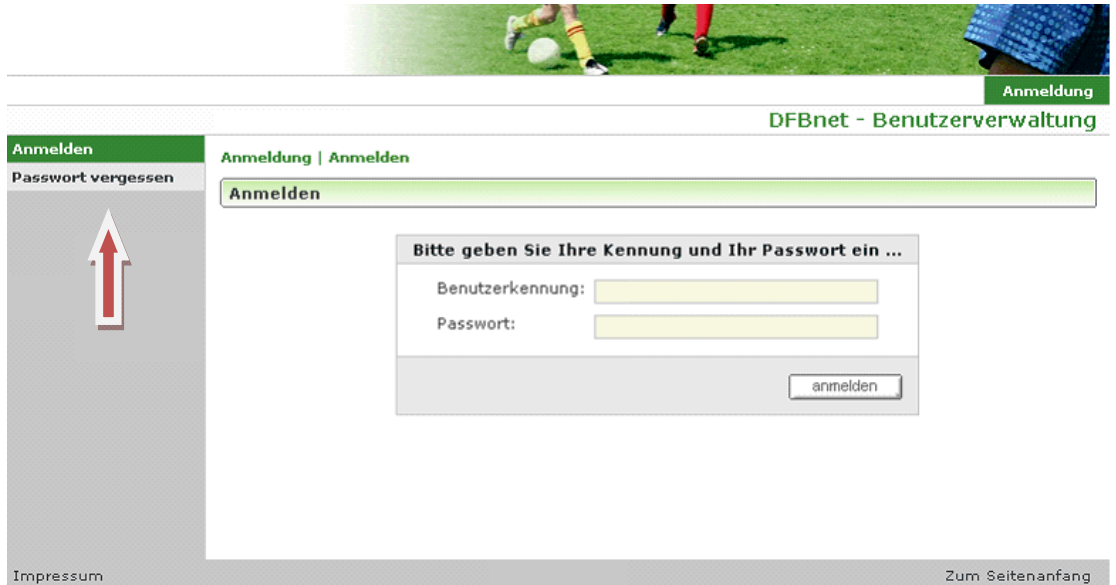

*Abbildung 24: Anforderung eines neuen Passwortes* 

Geben Sie hier Ihre Kennung und die E-Mail-Adresse an, die in den persönlichen Daten hinterlegt ist. Sie erhalten dann per E-Mail ein neues Kennwort.

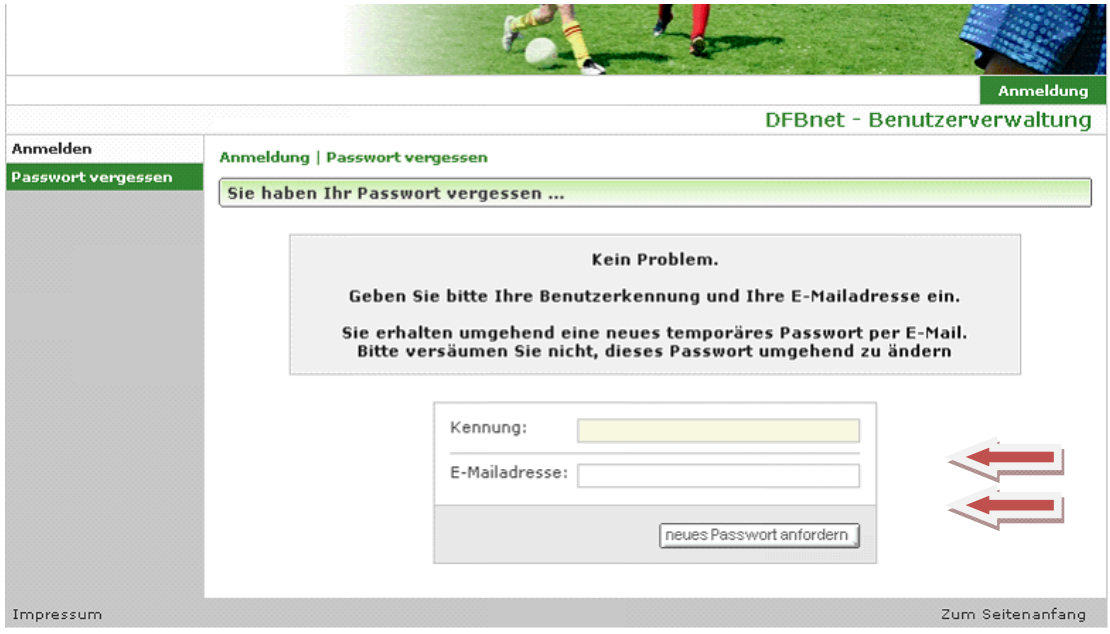

*Abbildung 25: Eingabe von Benutzerkennung und E-Mailadresse* 

# **5.2 Kennwort vergessen**

In diesem Fall müssen Sie die bekannten Ansprechpartner beim Fußballverband anrufen und sich die Kennung sagen lassen. Dabei müssen Sie ein paar persönliche Daten angeben, damit festgestellt werden kann, dass Sie berechtigt sind. Der Ansprechpartner beim Fußballverband kann aber nicht Ihr Kennwort ermitteln. Sie müssen sich dann über die Funktion *Kennwort vergessen* ein neues Kennwort geben lassen.